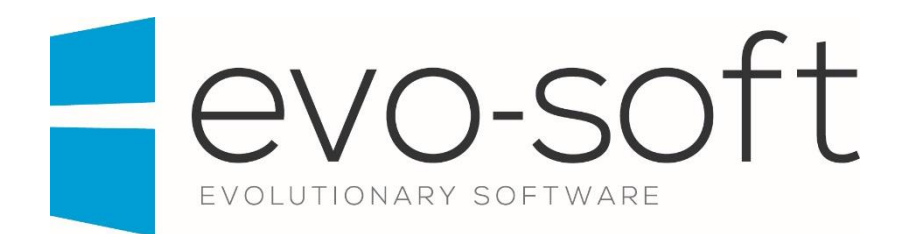

## EVO-AUCTION USER GUIDE

PUBLISHED DATE: 16.02.2017

PUBLISHED BY:

Evo-soft Ltd.

The Upper Courtyard The Old Dairy Badbury **Swindon** Wiltshire SN4 0EU

Tel. 01793 677 633 info@evo-soft.co.uk www.evo-soft.co.uk

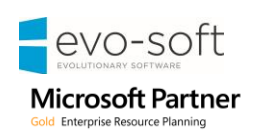

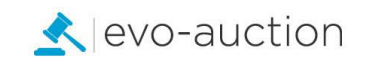

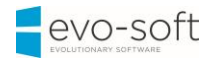

# **TABLE OF CONTENTS**

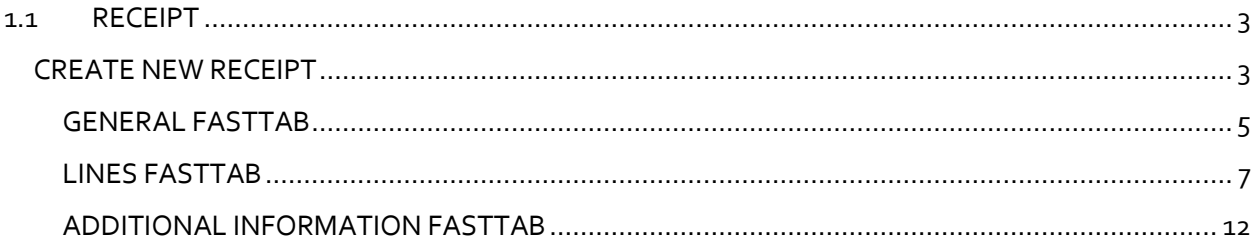

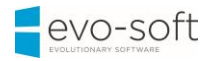

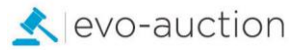

## <span id="page-2-0"></span>1.1 RECEIPT

Receipt is a page where you register all incoming stock from a vendor, and then allocate to an auction. Make sure the vendor card already exist on the system before you begin.

### <span id="page-2-1"></span>CREATE NEW RECEIPT

To create new Receipt:

- 1. In the Search box enter **All Receipts**, and then choose the related link. The **All Receipts** window opens.
- 2. Select **New** from the Ribbon.

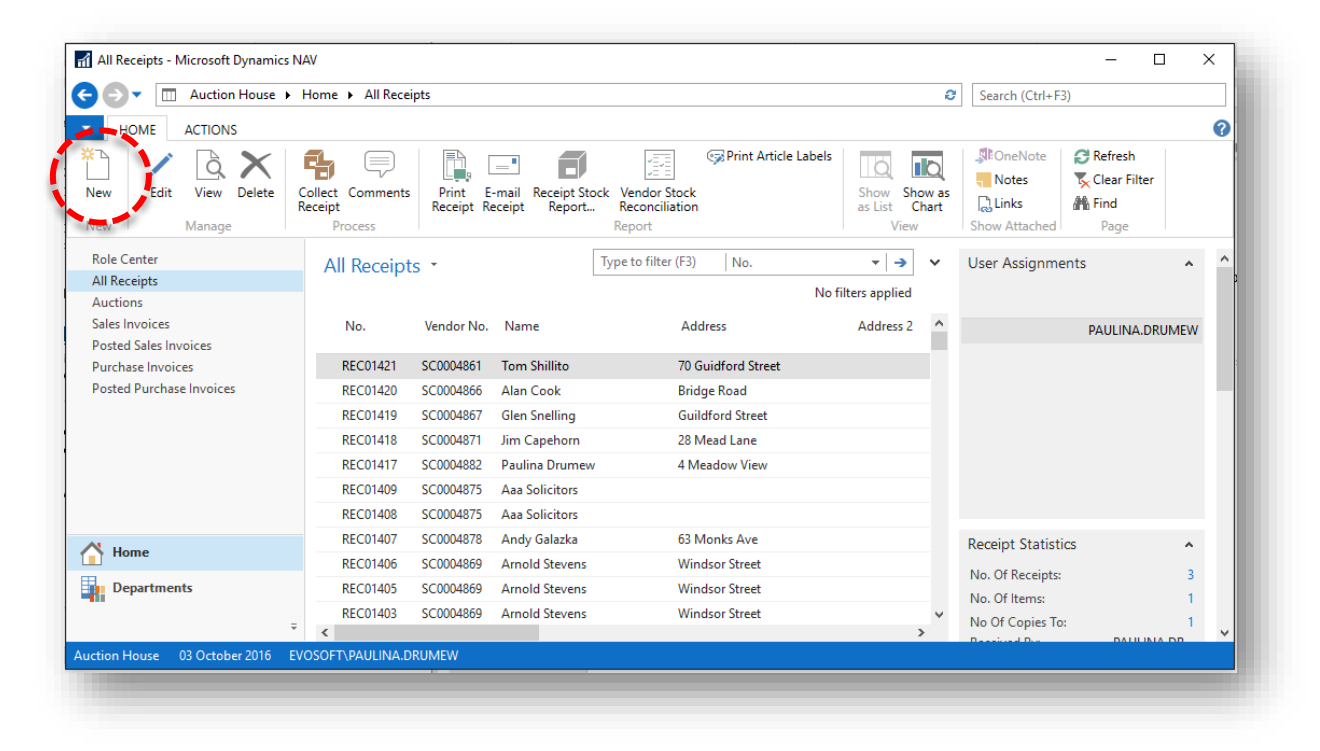

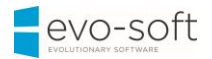

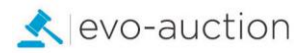

#### The **New Receipt** window opens.

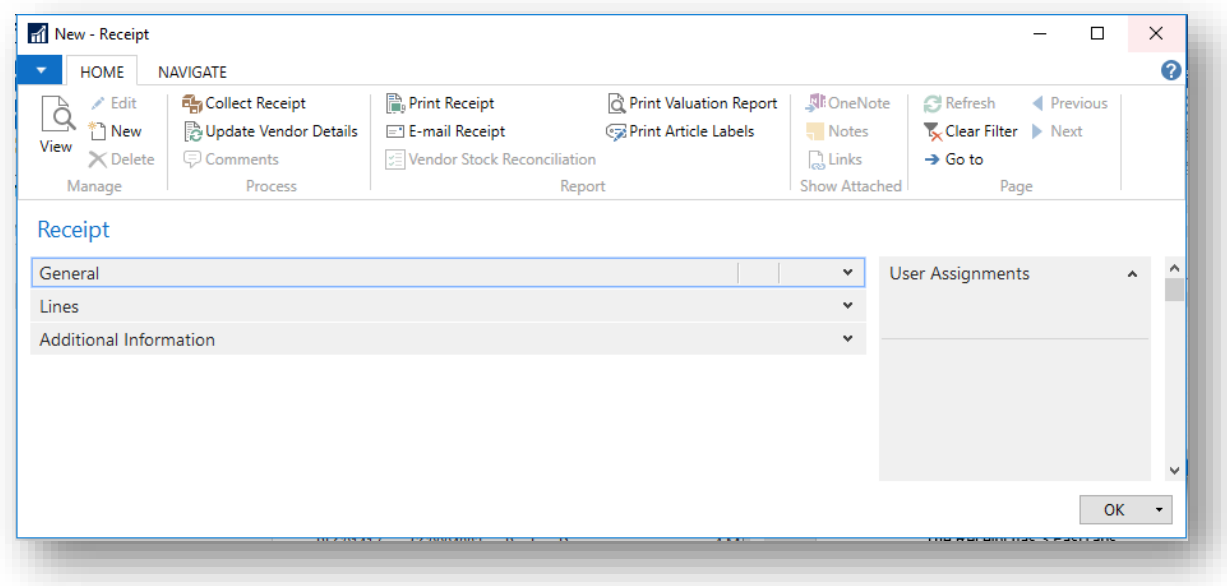

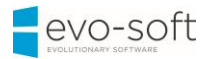

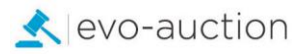

#### <span id="page-4-0"></span>GENERAL FASTTAB

In this FastTab fill in vendor information and other receipt related details.

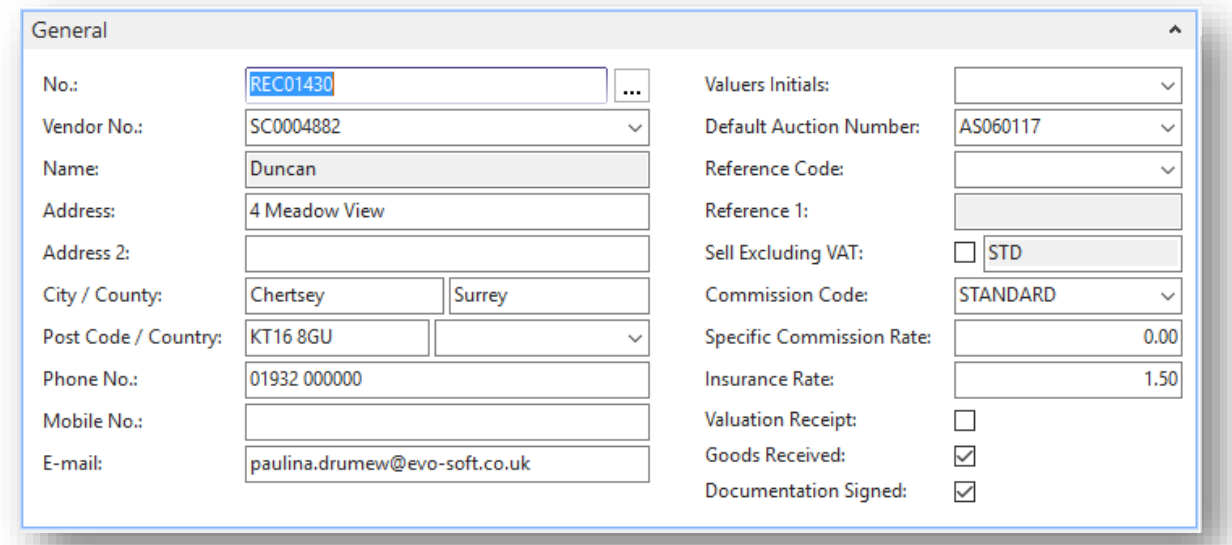

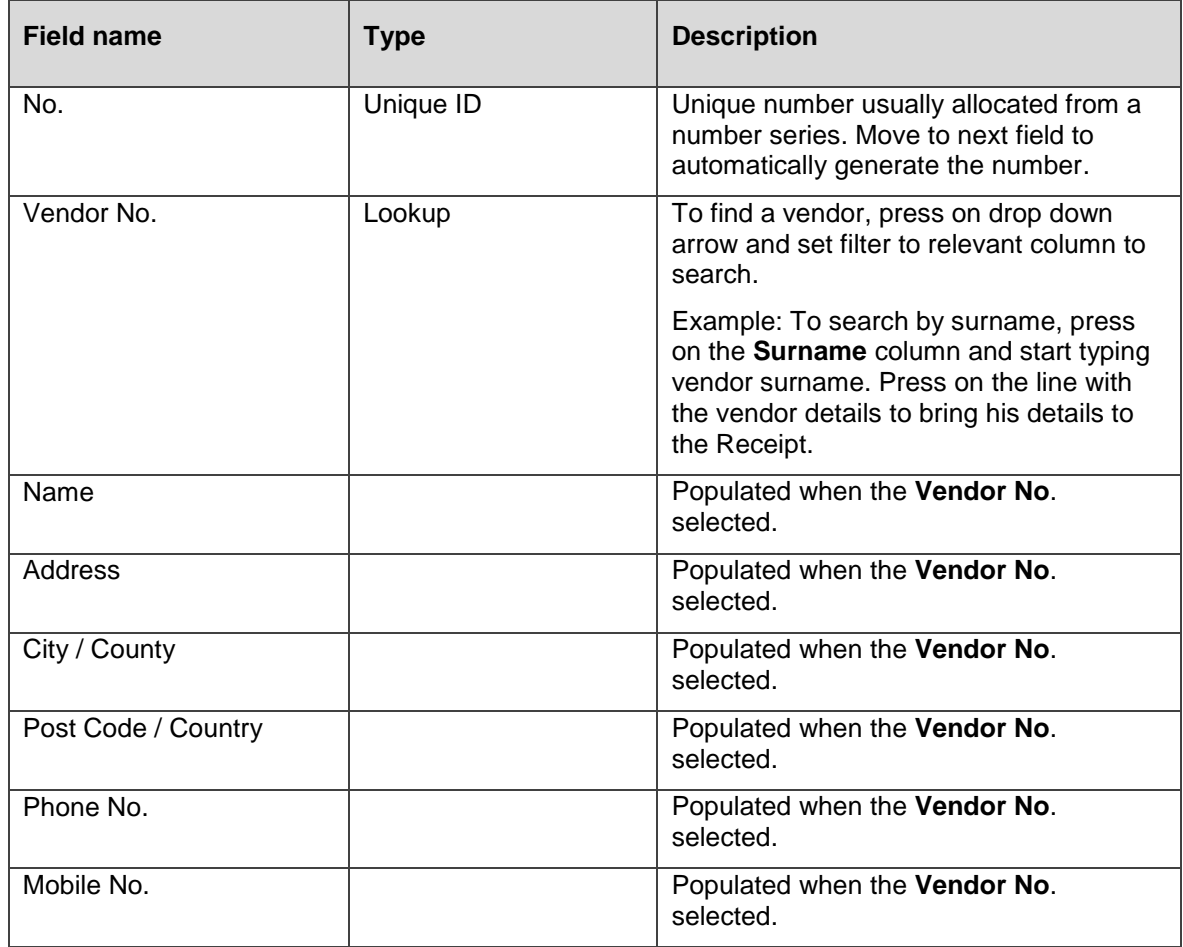

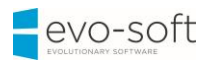

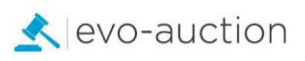

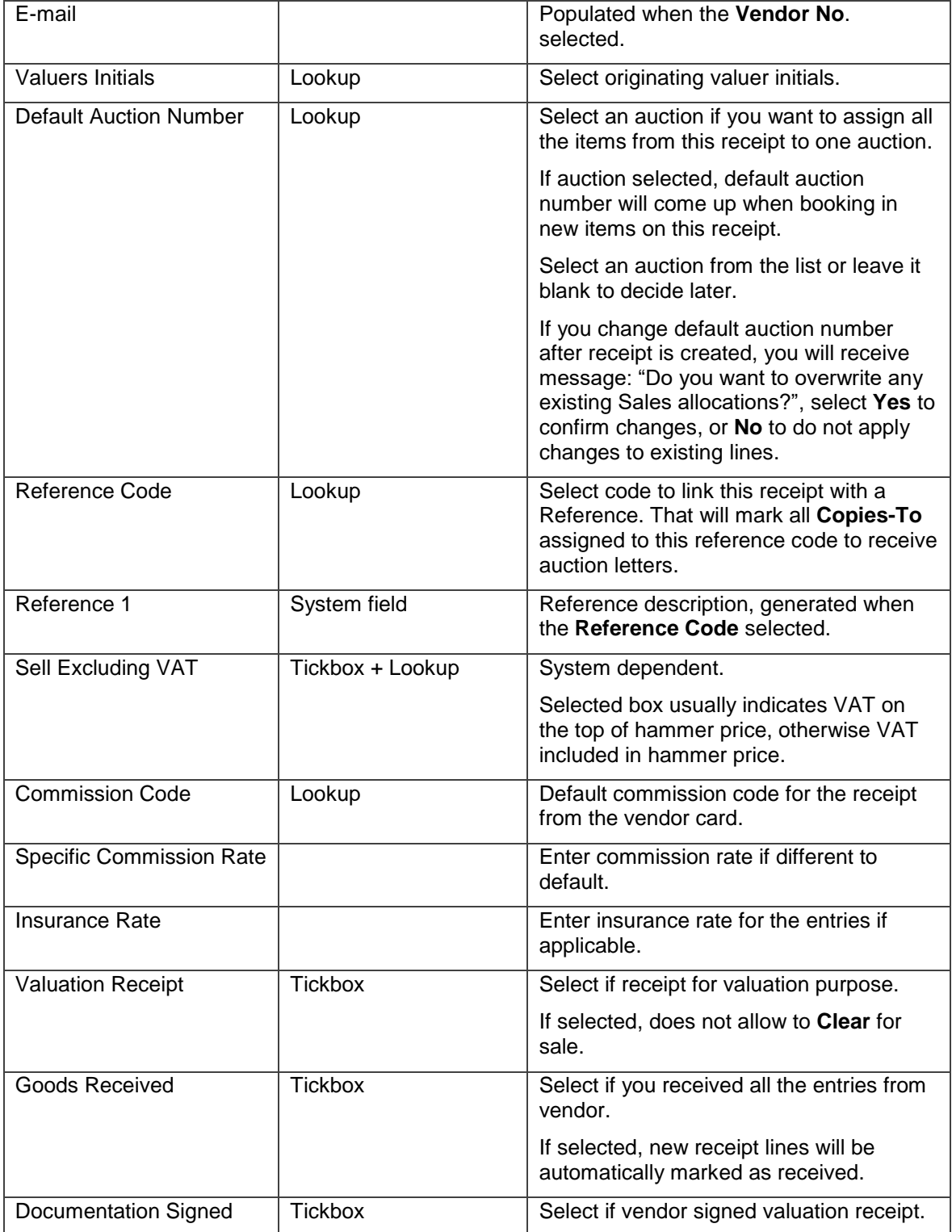

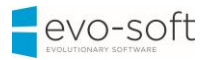

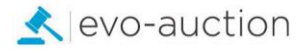

#### **NOTE**

In this FastTab, you can overwrite vendors details if different. To bring back default vendors contact details select **Update Vendor Details** from the Ribbon.

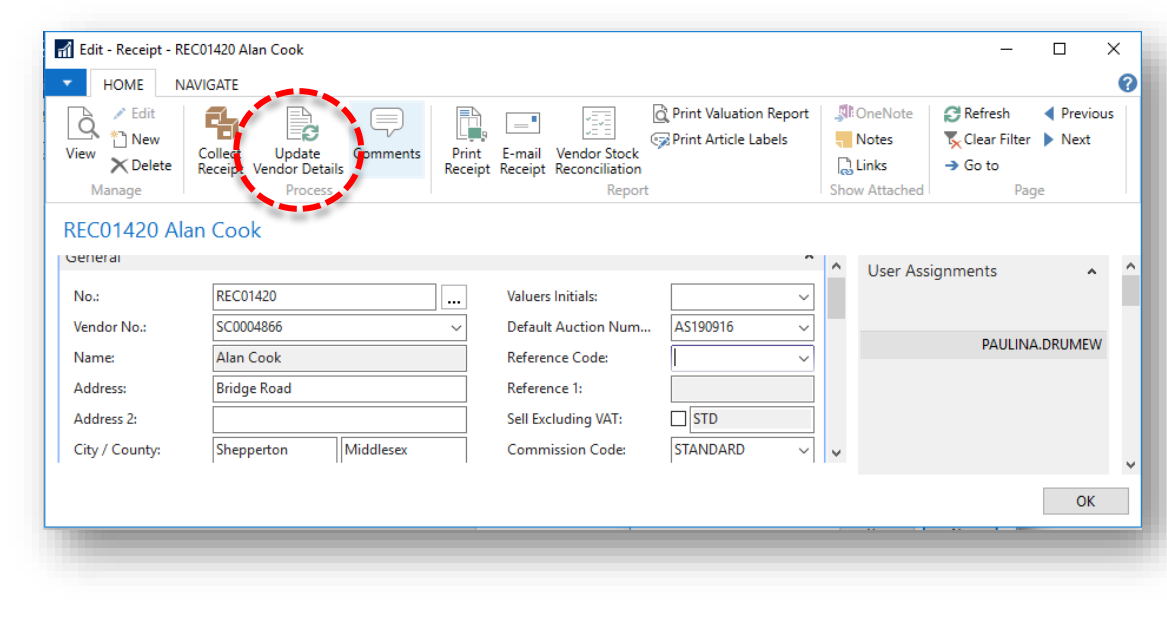

#### <span id="page-6-0"></span>LINES FASTTAB

In this FastTab, you can view a list of all the entries assigned to this receipt.

To create new line select **New** in the **Lines FastTab** menu, and then navigate to the first line to start editing. The optimal method of moving from field to field on the receipt line is by using the TAB Key. This highlights the contents of the next field ready to overtyping if necessary.

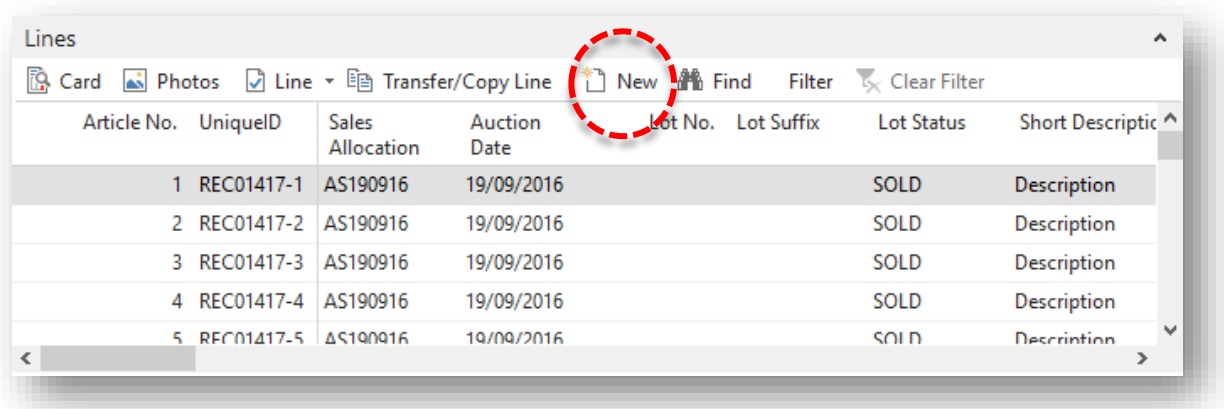

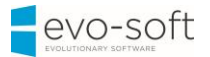

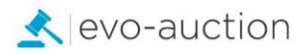

Article information can also be entered using the **Receipt Line Card** if preferred.

To open **Receipt Line Card**, select **Card**.

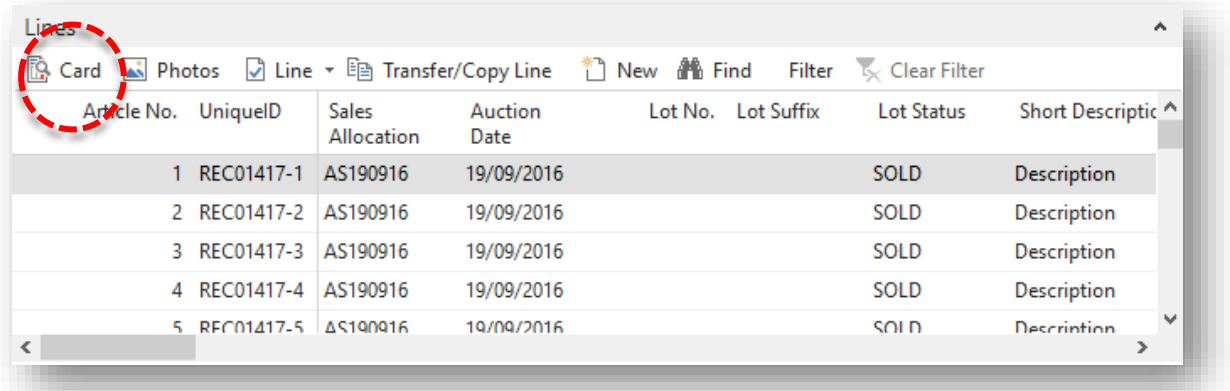

The **Receipt Line Card** window opens.

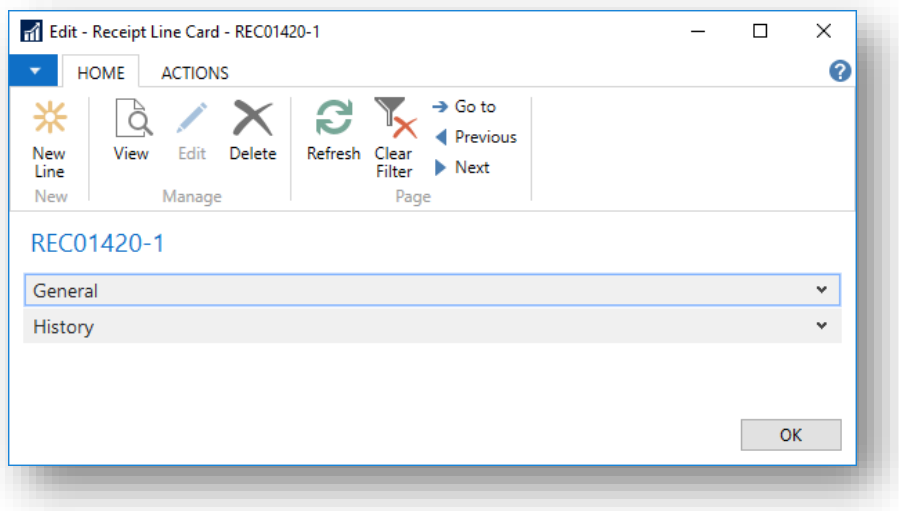

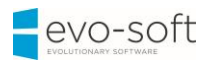

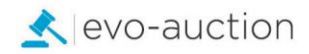

#### **GENERAL FASTTAB**

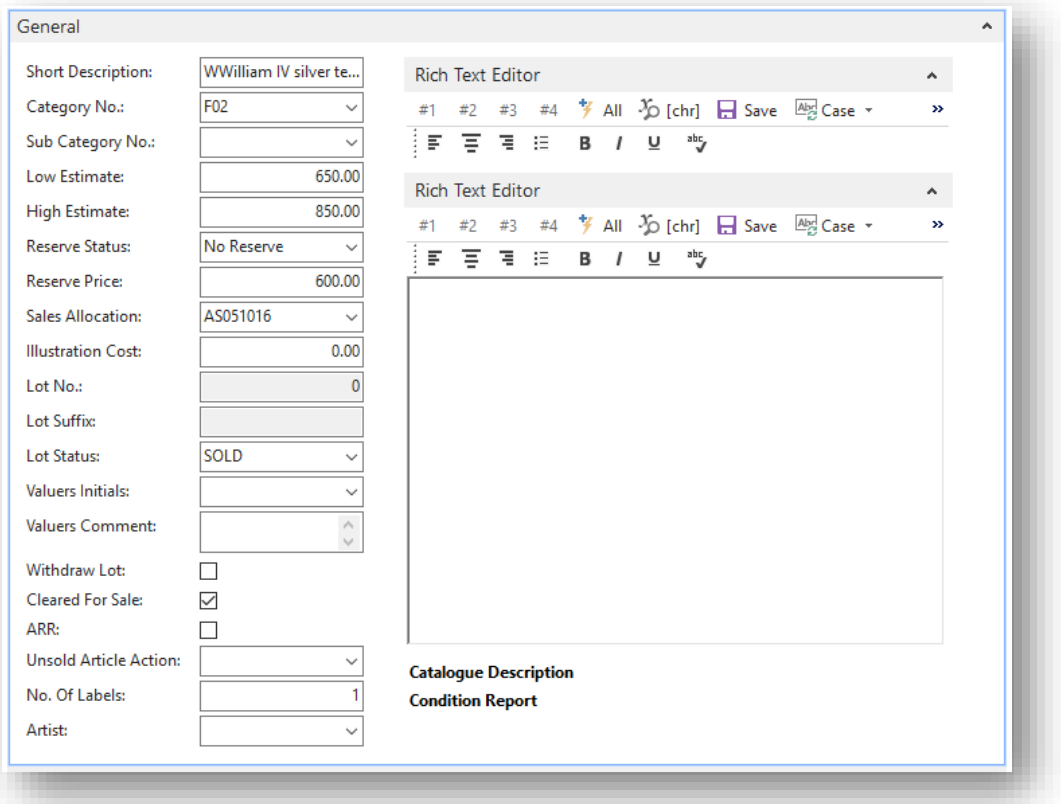

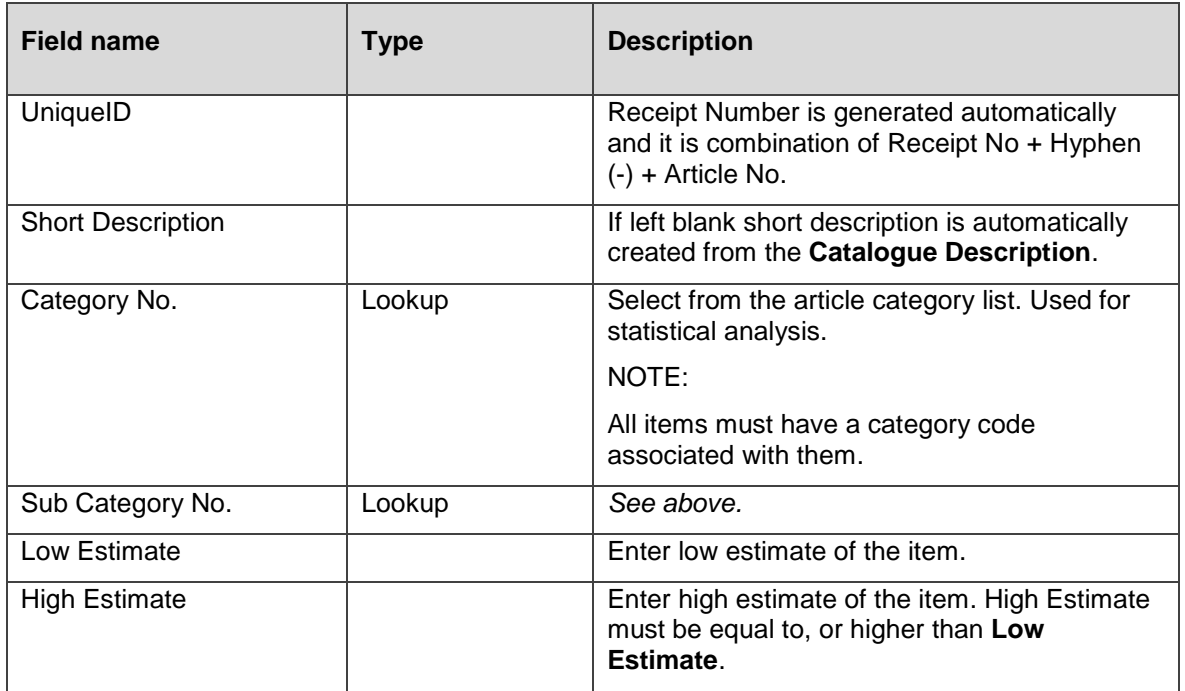

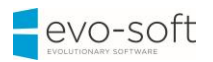

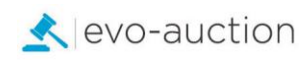

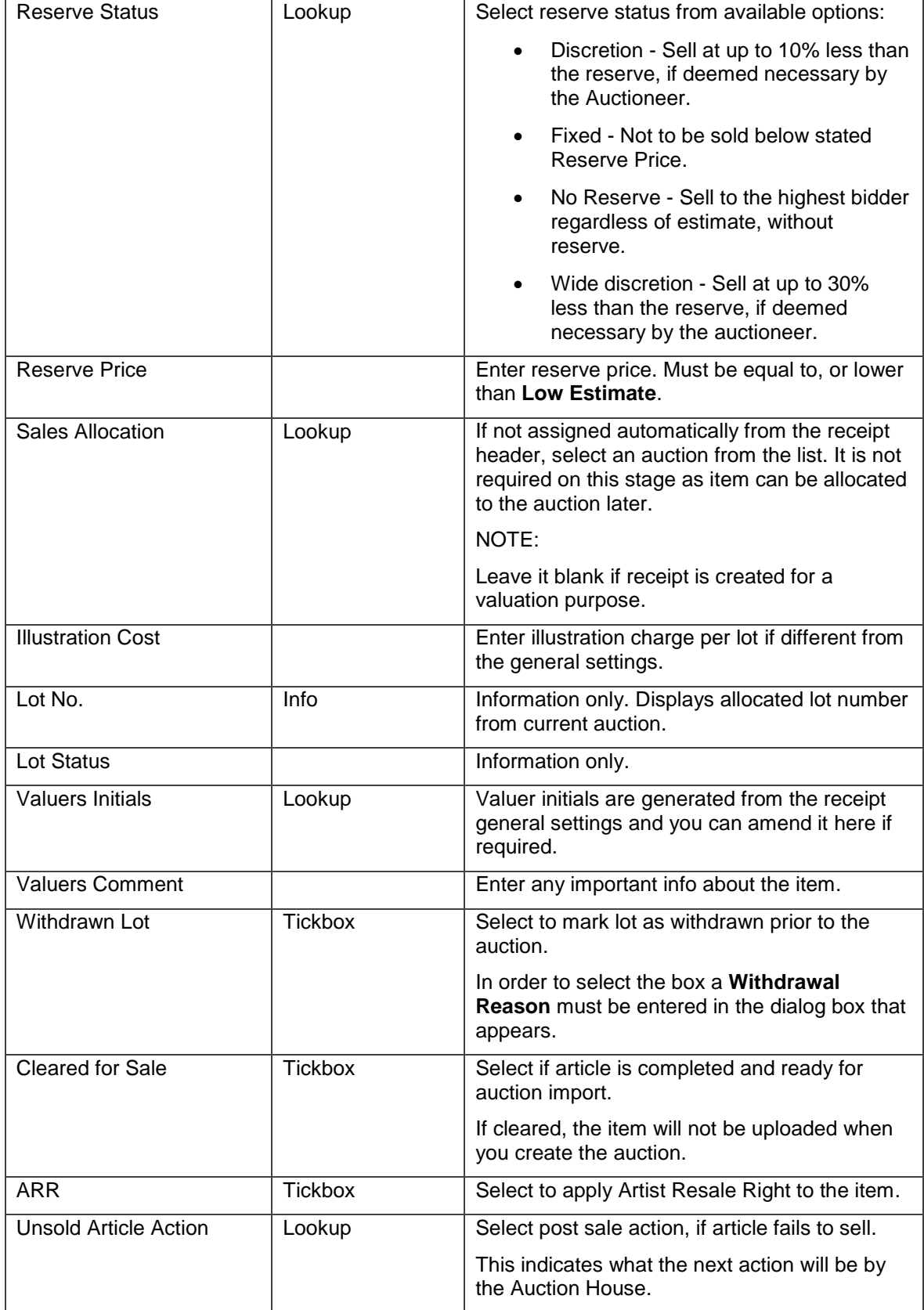

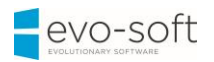

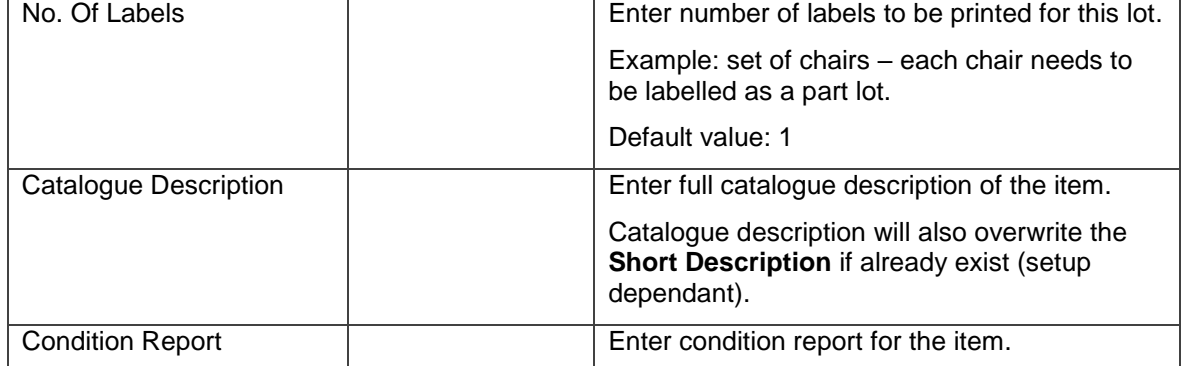

#### **HISTORY FASTTAB**

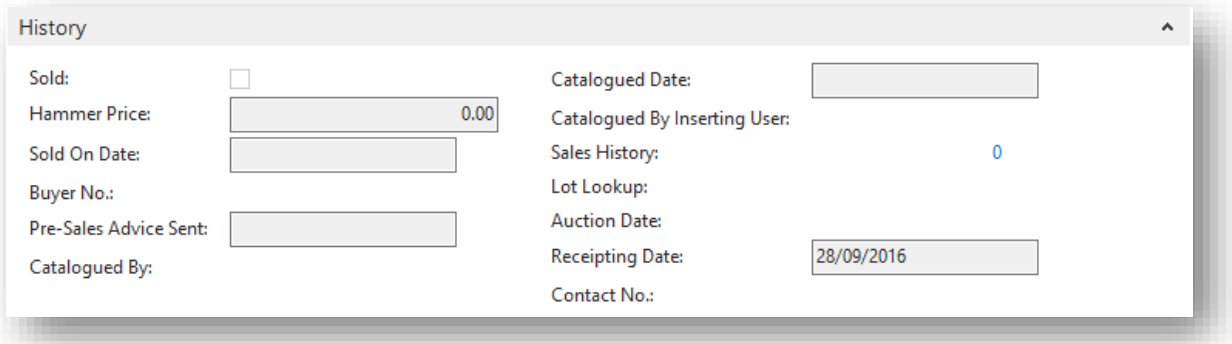

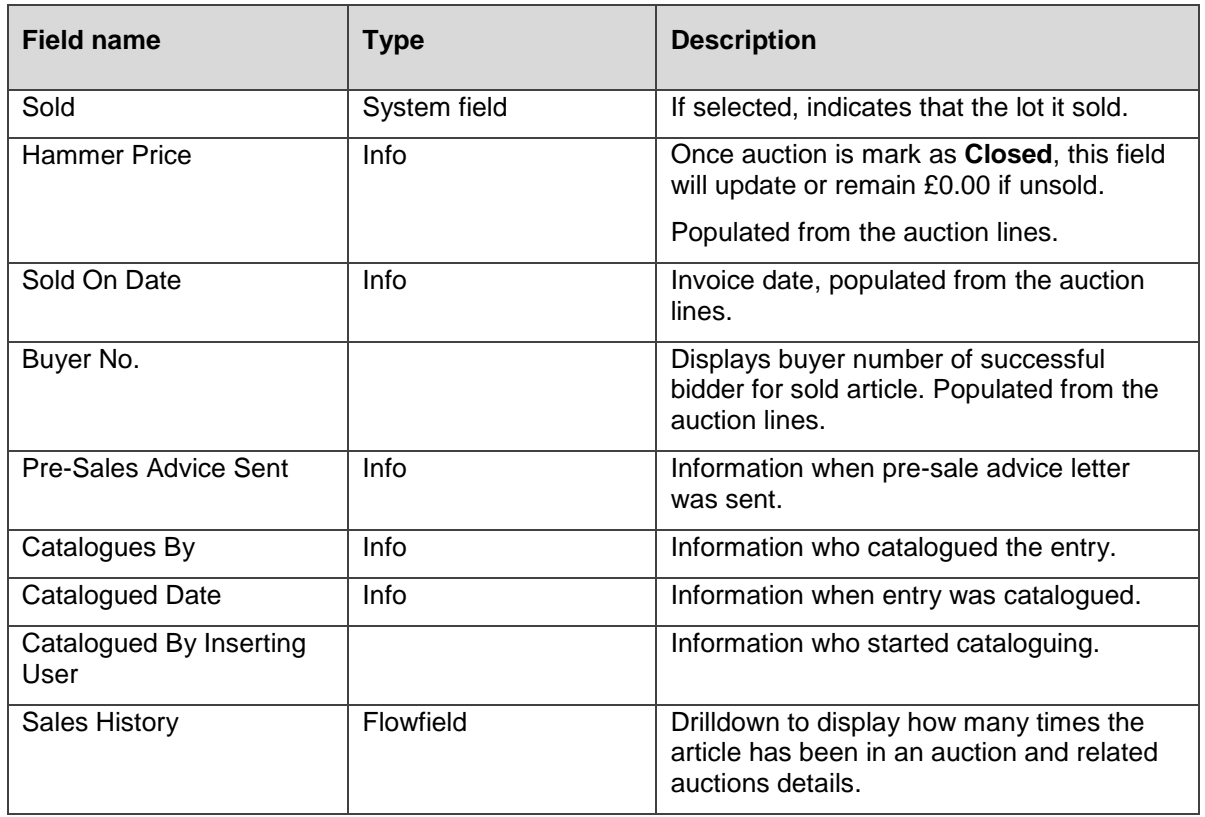

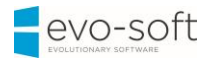

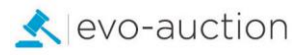

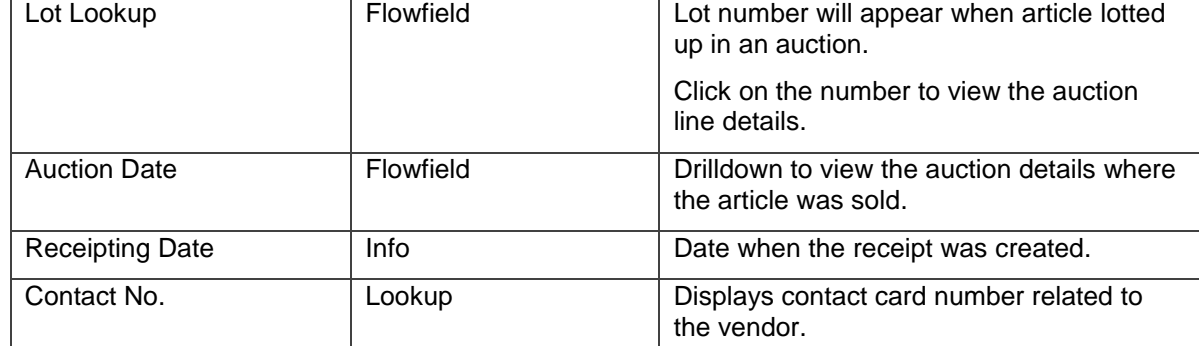

### <span id="page-11-0"></span>ADDITIONAL INFORMATION FASTTAB

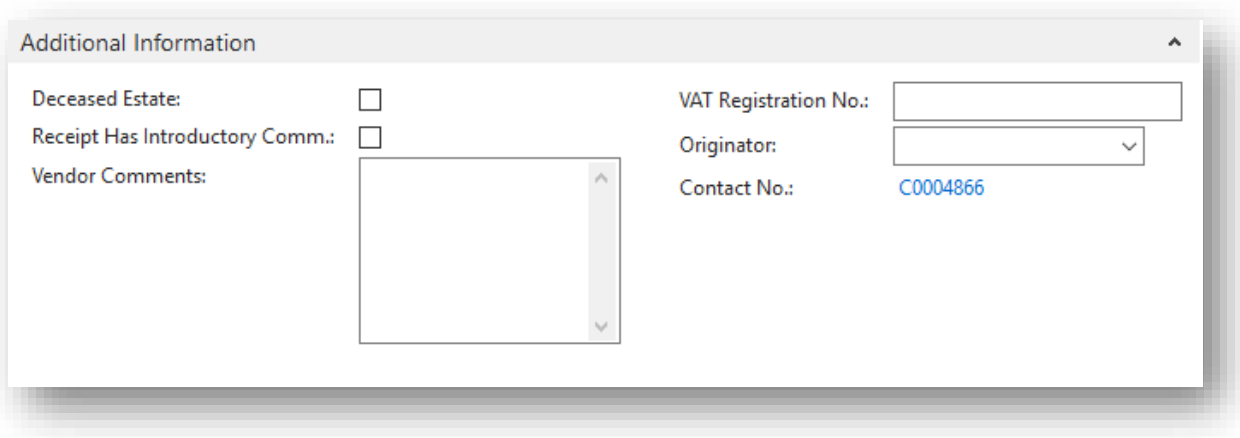

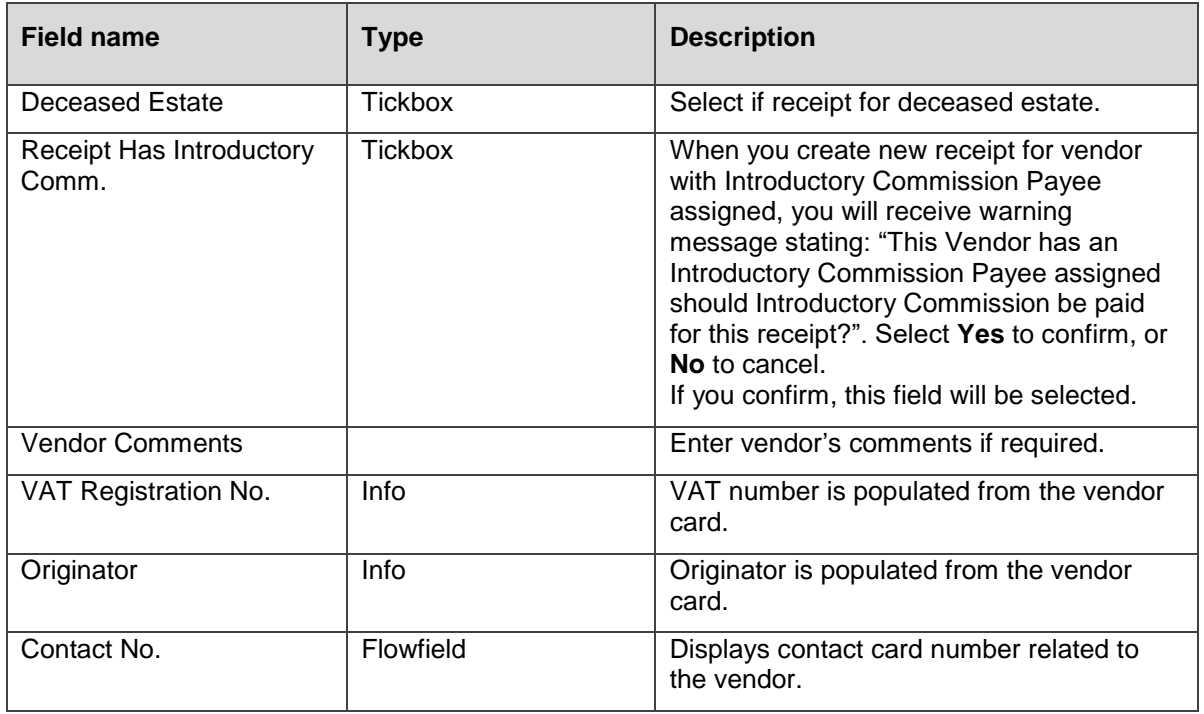

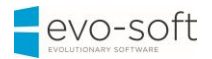

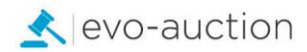

Select **OK** to save new receipt and close the window.

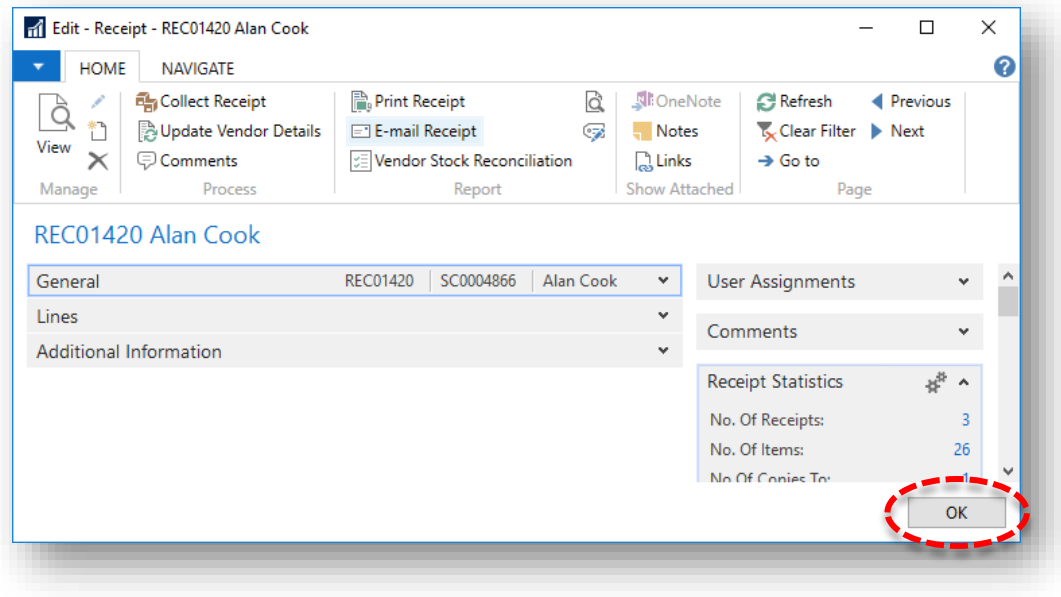